## How to make copies in CUE

## Making copies for sites within your region

\*Open CUE.

\*Click the three dots in the lower left and select Research from the menu that pops up.

门

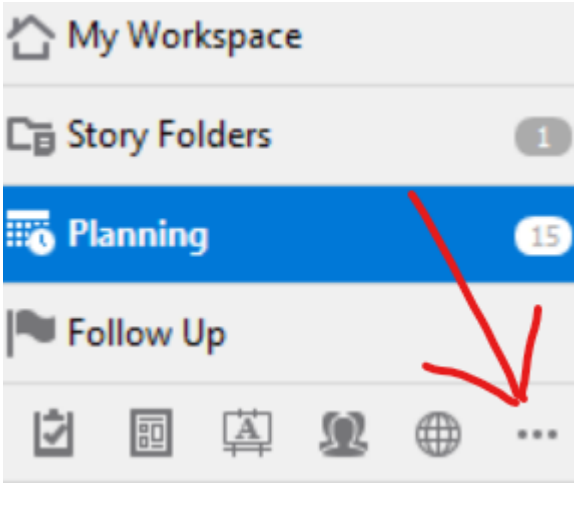

\*Click on Advanced Search in the upper right.

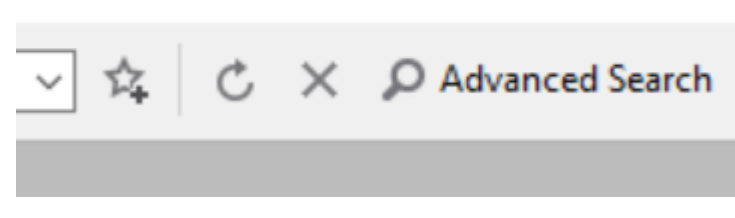

\*Enter the Presto ID for the story in the Search for box and click search.

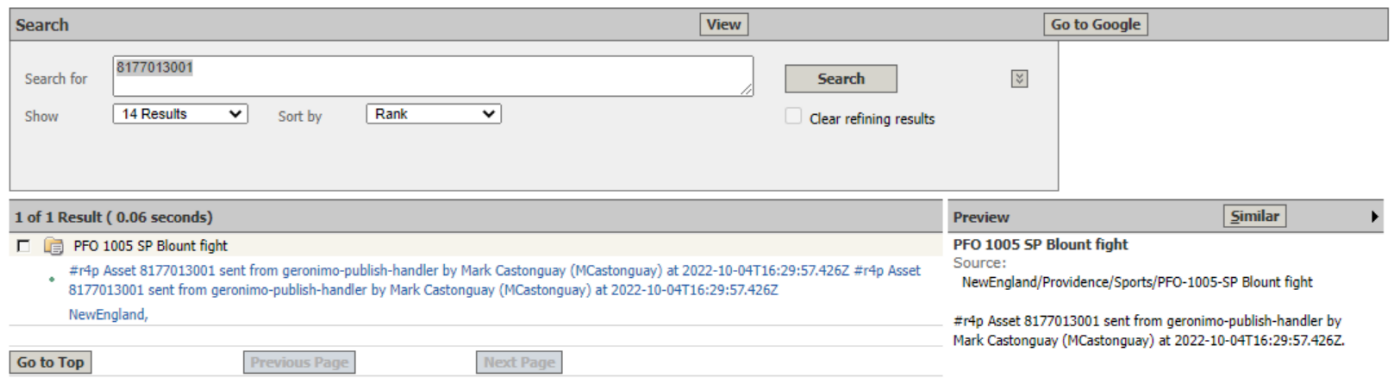

 $\times$ 

\*In the Preview section to the right, click the small arrow and choose "go to folder."

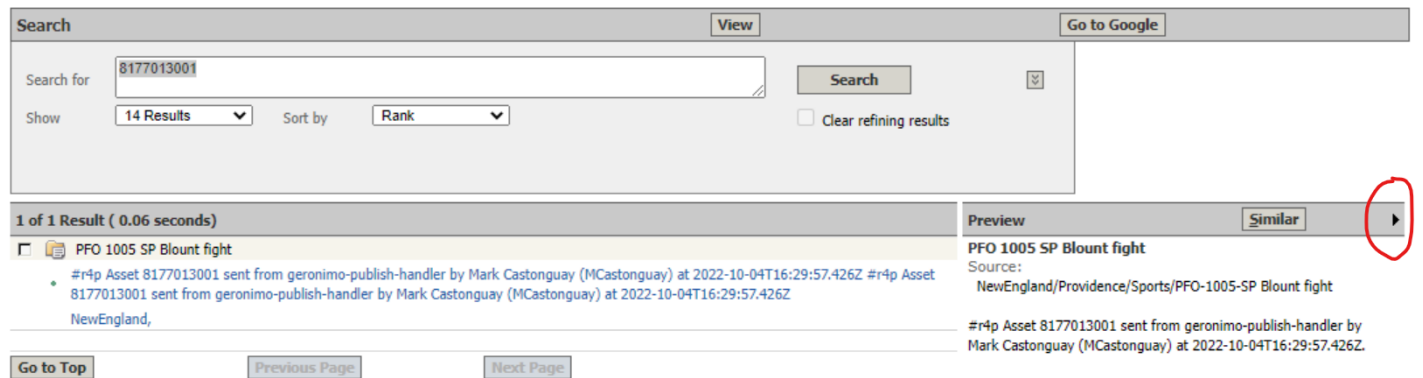

\*Under Packages, double click the story package. It's usually the top option, but it will be the one with the little monitor-looking icon. **This will open a new window.**

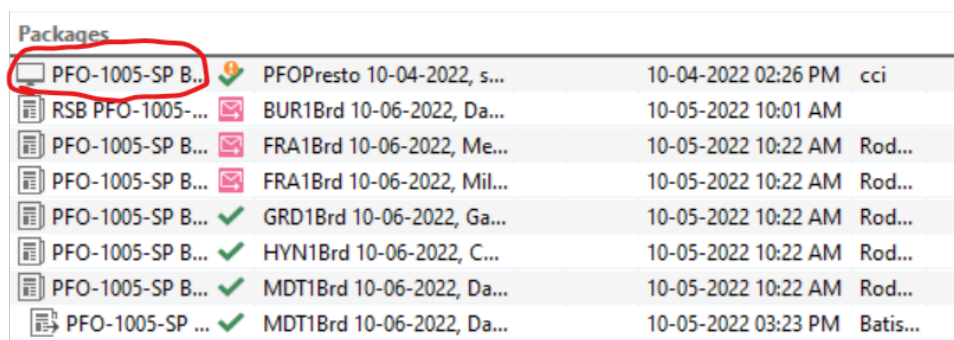

\*In the new window, click on the line with the @ symbol on the left.

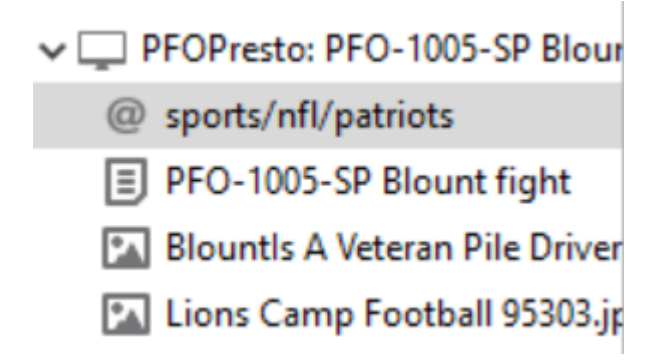

\*On the right, go over to Default Packaging. If this says Modify Packaging, click on the words and choose Default Packaging from the menu. **Never change anything under Modify Packaging.**

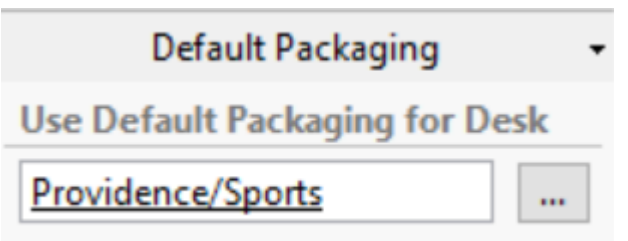

\*Click on the three dots to navigate to your own site. Choose News or Sports from the drop-down and click OK.

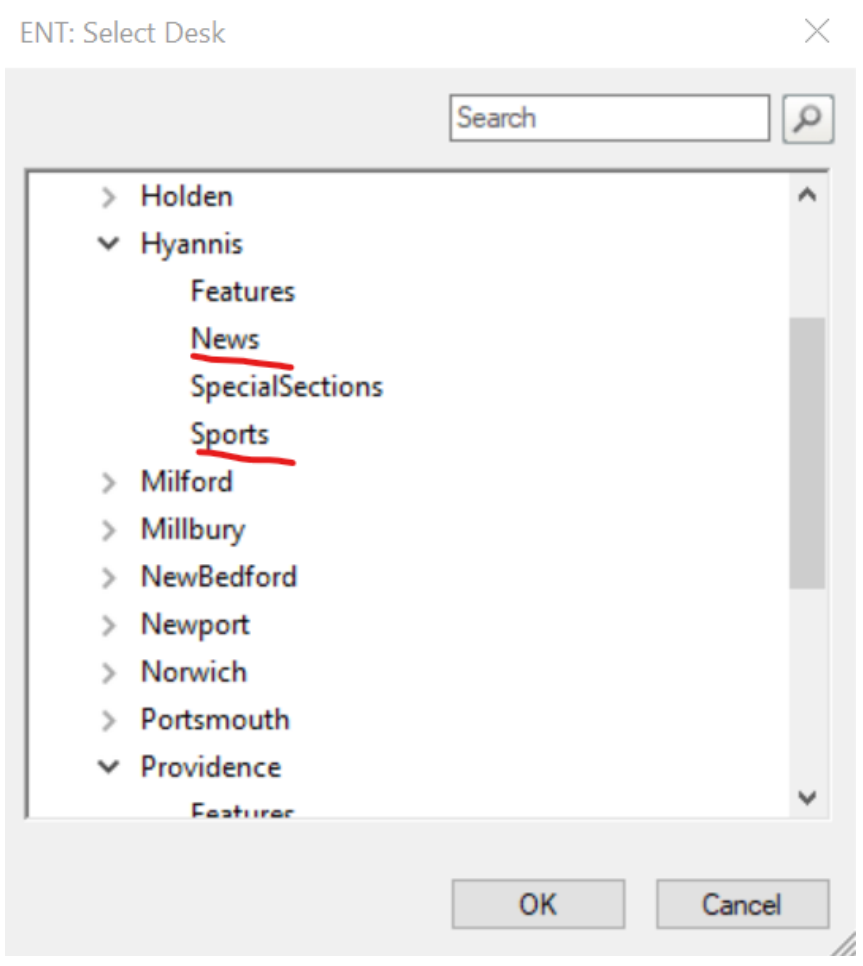

**\*\*FOR BURLINGTON:** Skip below to the section about making copies for sites outside our region. Everyone else, keep reading.

\*Click the checkbox next to your pub and click apply. This creates a copy of this story for your pub over in the left-side menu.

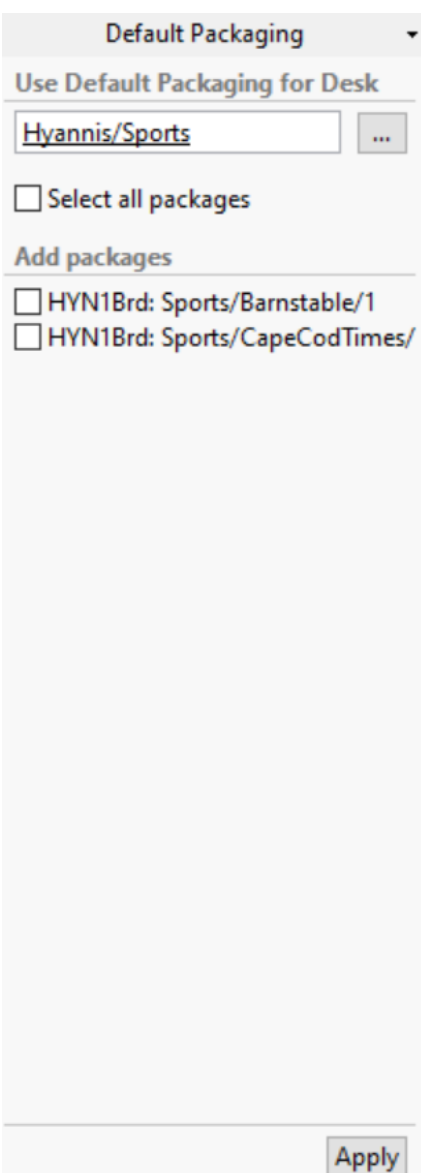

\*In the left-side menu, for the copy you just made, expand the menu and click the line with the @ symbol.

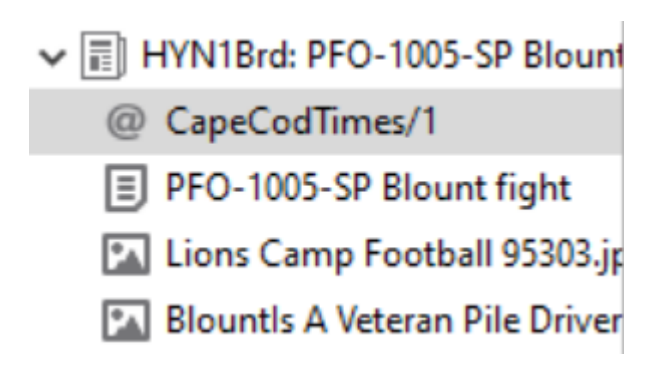

\*Make sure you change the run date if it's not the date you want the story to run in print.

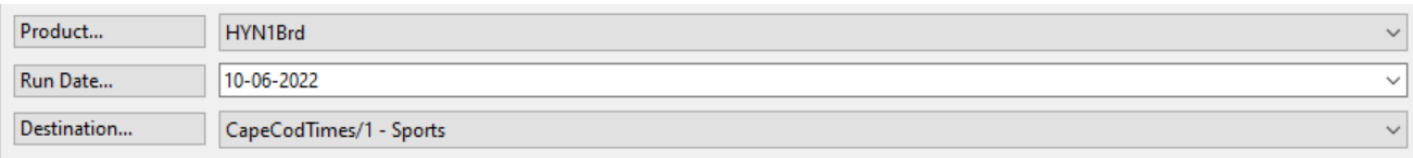

\*Click the save icon at the top and close this window.

\*Verify the story is showing in No Page for your site for the day you want it.

## Making copies for sites outside your region

**You should never do this in general, but Burlington is outside our region in the system, so this really applies only to Burlington.**

\*Follow all the steps above to the default packaging and clicking the three dots step.

\*Burlington is not listed under New England but instead under All Newsrooms. Choose News from here.

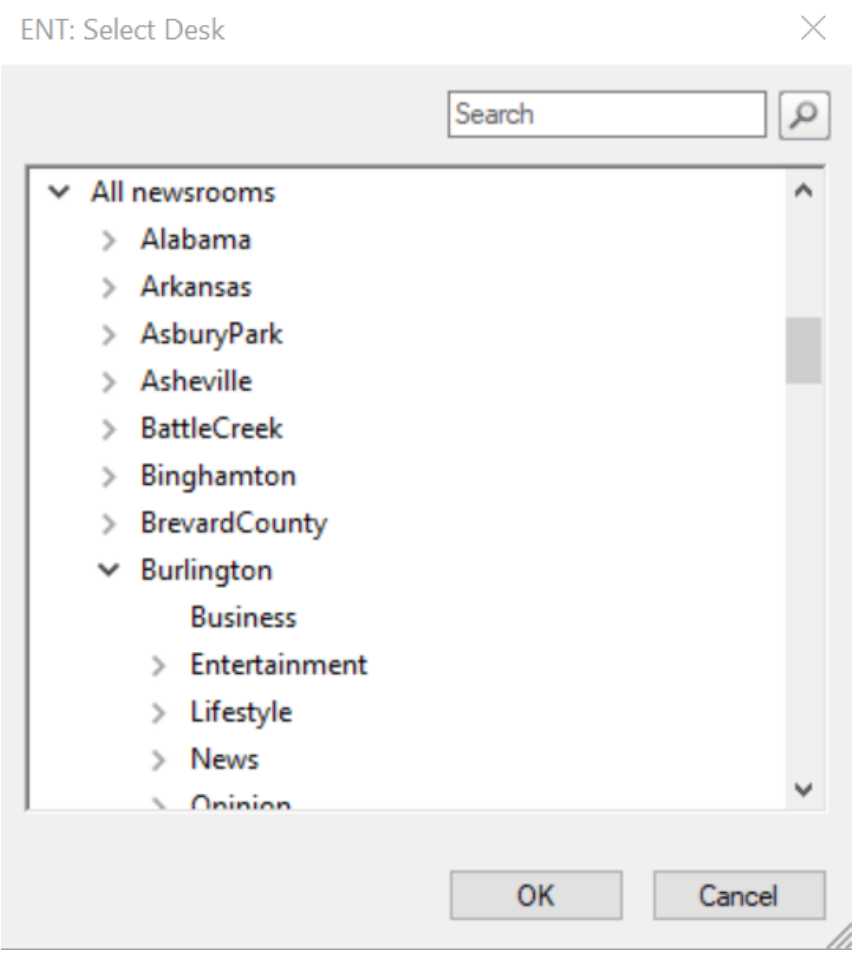

\*In the left-hand menu, expand BURPresto and click on the line with the @ symbol.

\*Click on Product and choose BUR1Brd.

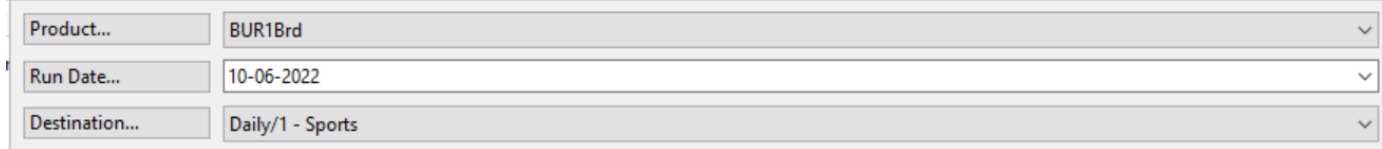

\*Change the run date to the day you want it to run in print, if it's not right.

\*Change the Destination to whichever one populates for Daily/1 (might be News or Sports depending on the story). Should NOT be "no layout desk."

\*Click the save icon at the top and close the window.

\*Verify the story is showing in No Page for your site for the day you want it.

## Making copies for every paper in the region

**\***Follow the steps for Burlington, as it's a little different from other NE papers.

\*Add the following pubs: HYN1Brd: News/CapeCodTimes (under Hyannis) GRD1Brd: News/GardnerNews (under Framingham) FRA1Brd: News/Metrowest (under Framingham) FRA1Brd: News/Milford (under Framingham) PRT1Brd: News/Portsmouth (under Portsmouth) PRT1Brd: News/FostersDaily (under Portsmouth) MDT1Brd: News/DailyNews (under Portsmouth) NRW1Brd: News/Bulletin (under Portsmouth)